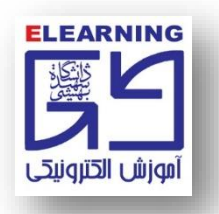

## **طريقه پاک کردن کش Cache در مرورگر گوگل Chrome**

**-1 روی نماد سه نقطه کلیک نمايید تا Menu مرورگر مشابه تصوير زير برای شما باز شود. -2 بر روی گزينه Settings کلیک نمايید تا وارد تنظیمات مرورگر شويد.**

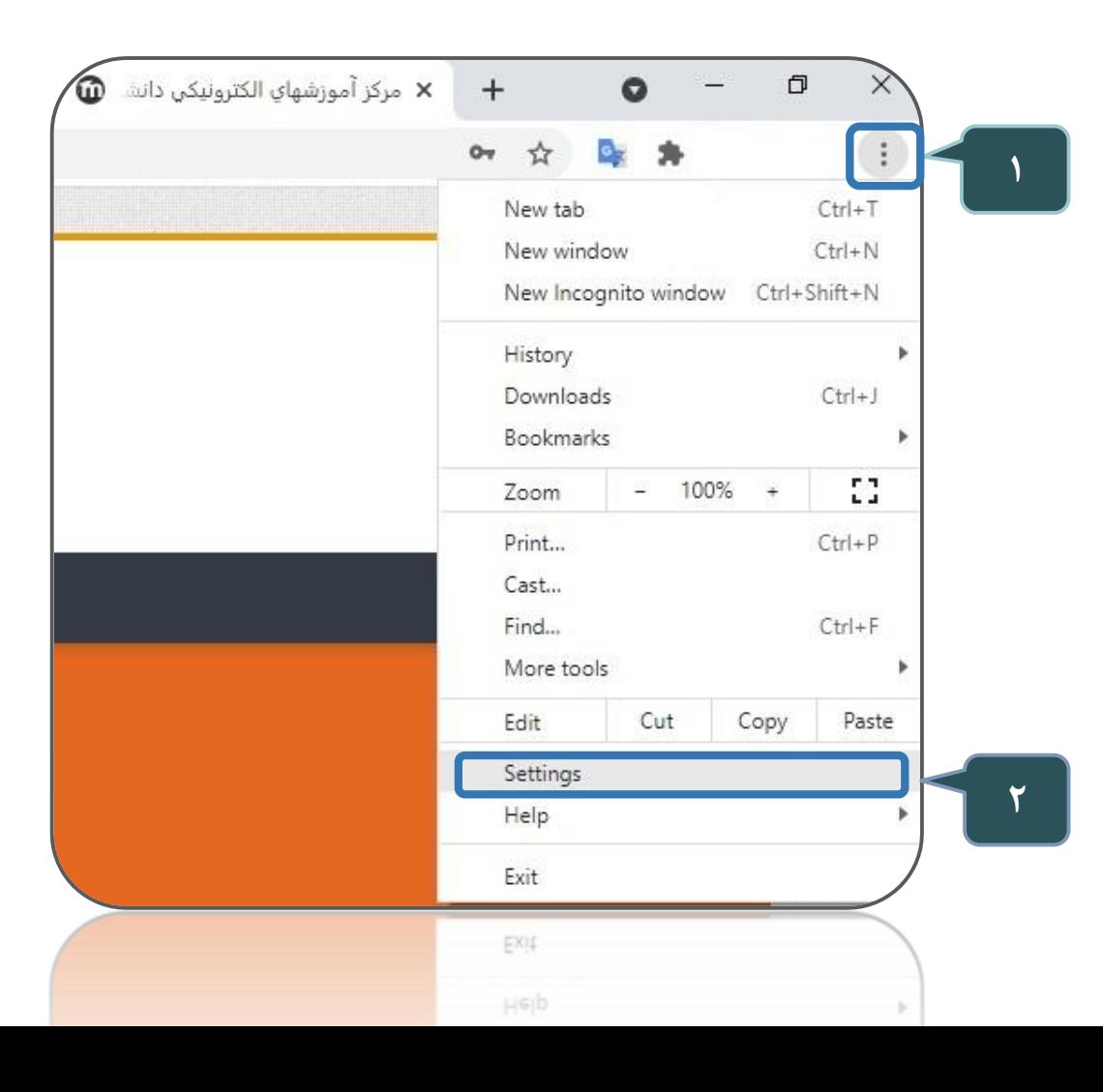

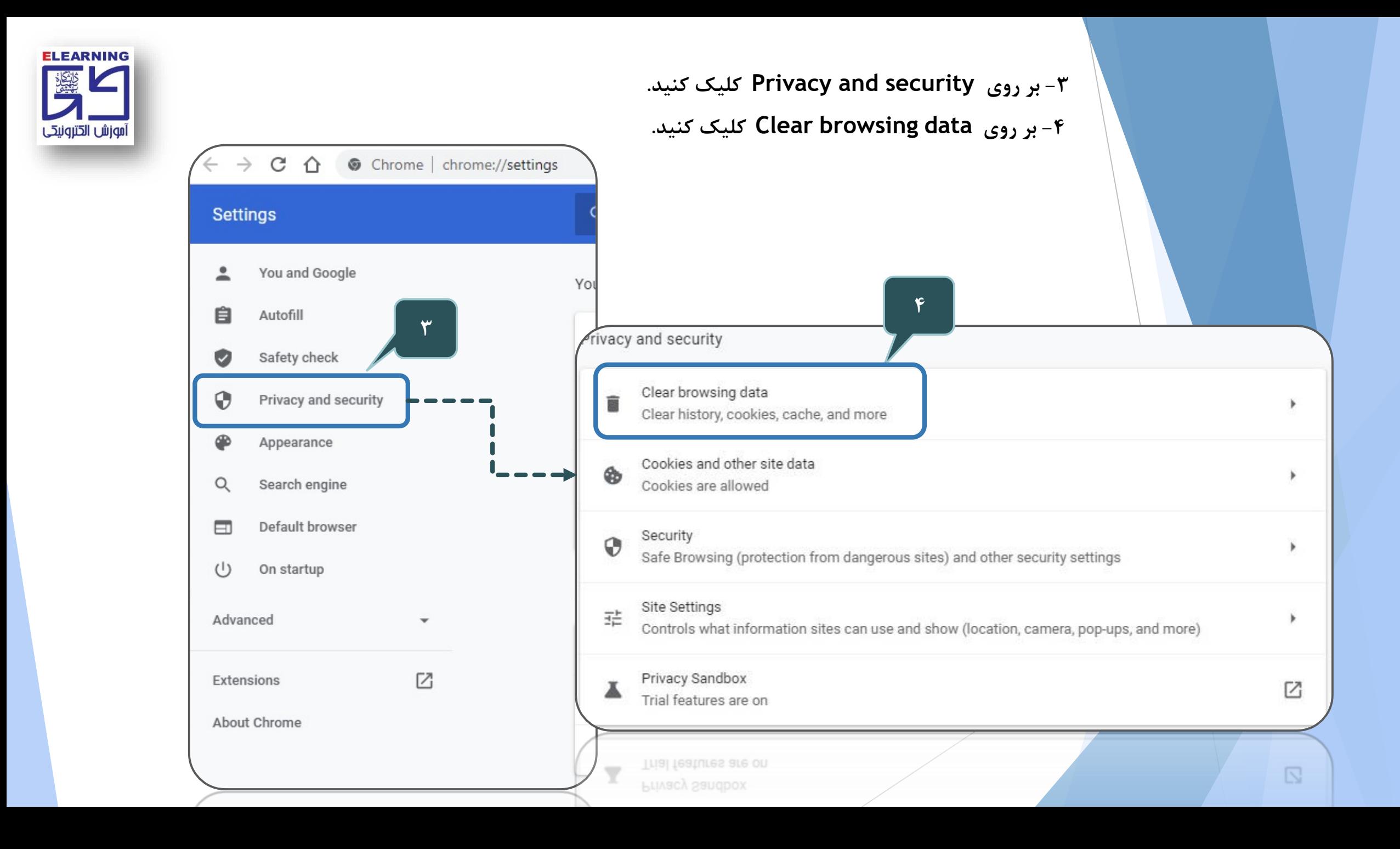

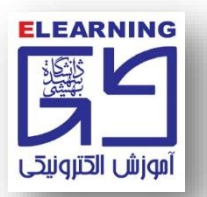

## **-5 روی سربرگ advanced کلیک کنید.**

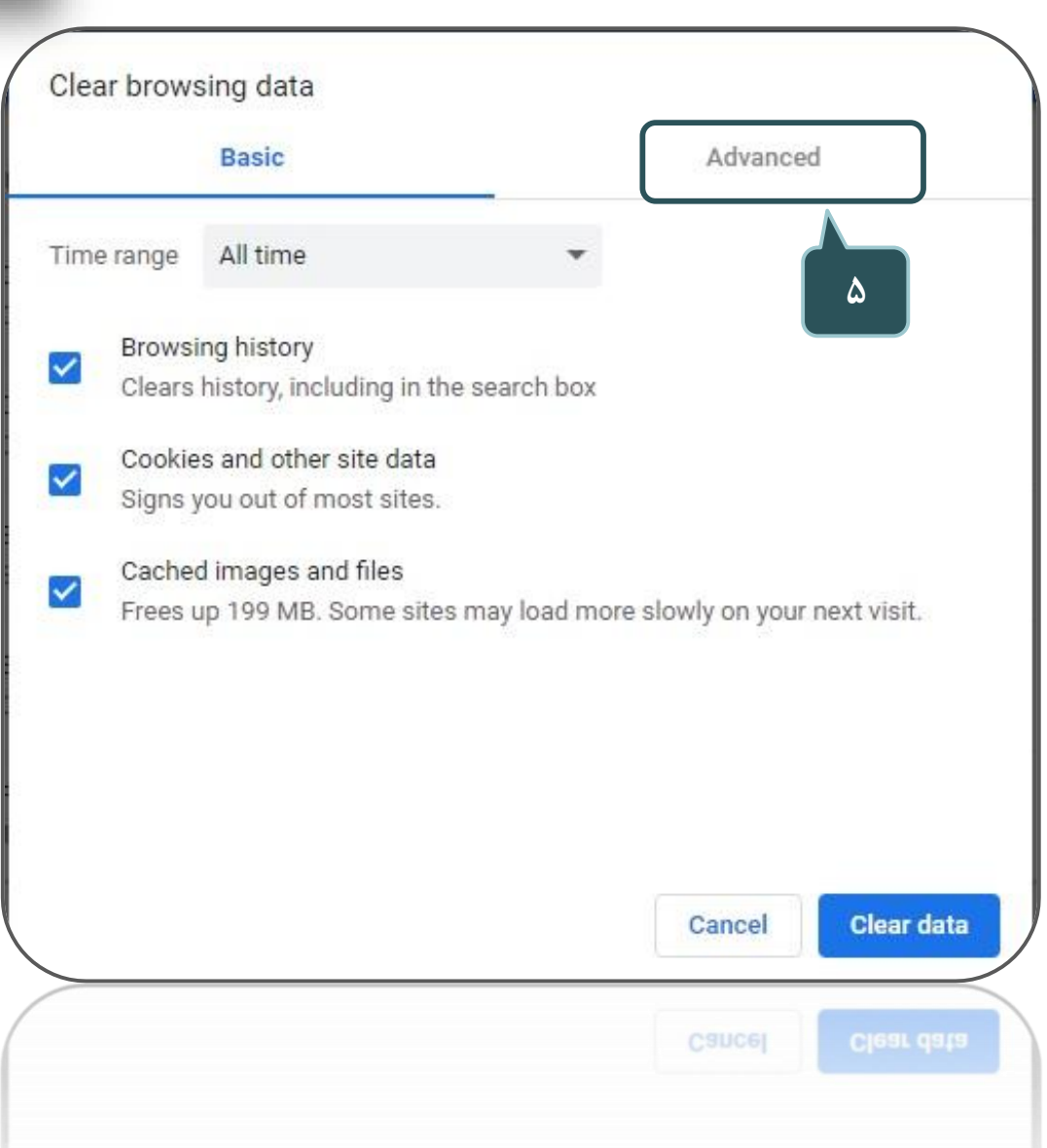

**-6 در بخش range time گزينه time All را انتخاب کنید.**

- **-7 تمامی گزينه ها به جز passwords انتخاب شوند.**
	- **-8 روی گزينه data clear کلیک کنید.**

**گزينه ها همگی انتخاب شوند.**

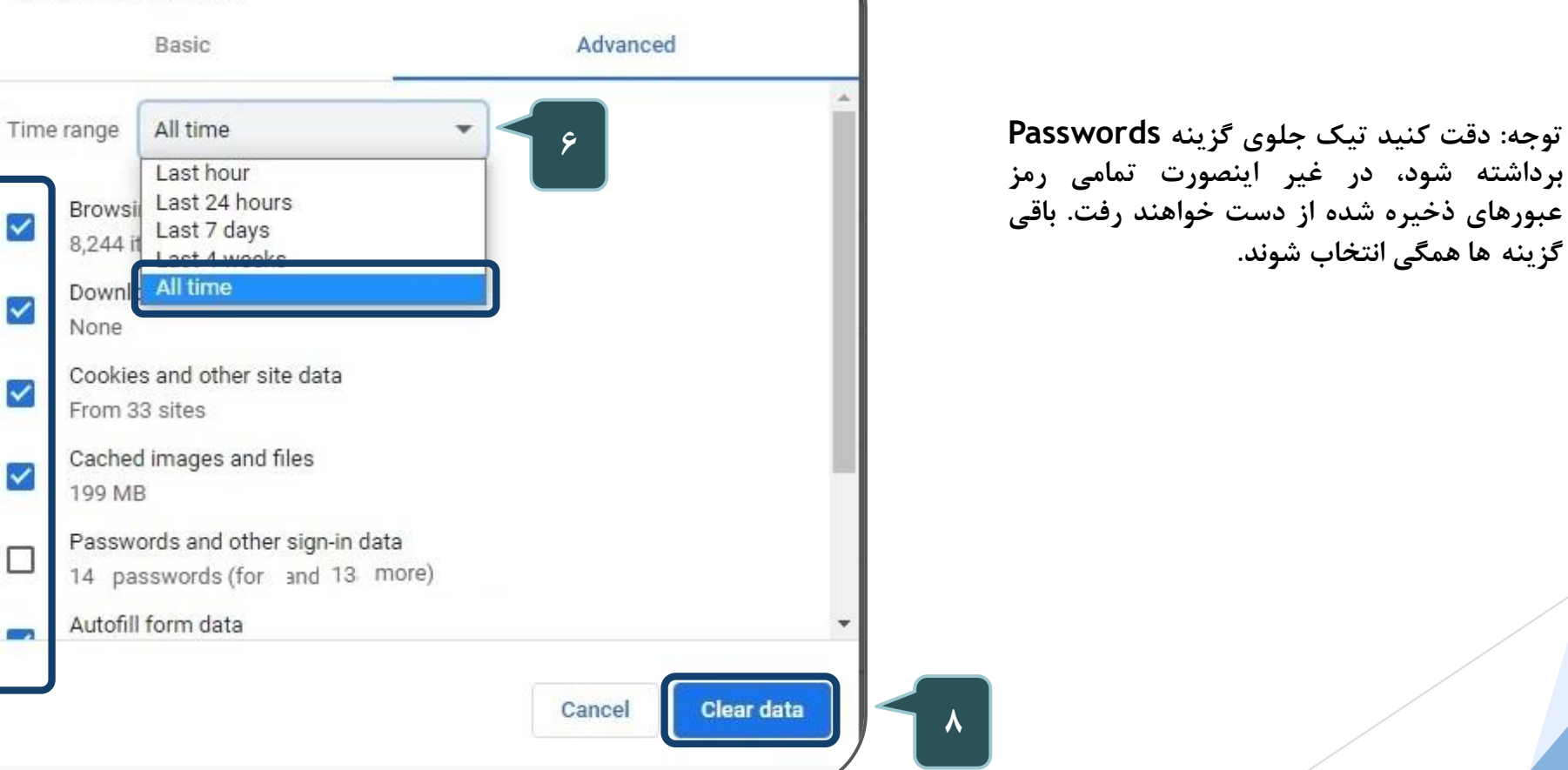

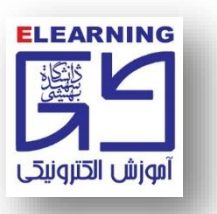

Clear browsing data

**7**

 $\checkmark$ 

 $\checkmark$ 

 $\blacktriangledown$ 

□

Ξź,